# Installing Hortonworks Sandbox 2.0 – VirtualBox on Windows

# Getting Ready to install on Windows using Oracle VirtualBox

Use this section to prepare for your installation.

#### **Prerequisites**

To use the Hortonworks Sandbox on Windows you must have the following resources available to you:

- Hosts:
  - A 64-bit machine with a chip that supports virtualization. Not all 64-bit chips have this capability. Check your system documentation or your IT department. For more information, see this Microsoft article: <a href="http://windows.microsoft.com/en-us/windows7/32-bit-and-64-bit-windows-frequently-asked-questions">http://windows.microsoft.com/en-us/windows7/32-bit-and-64-bit-windows-frequently-asked-questions</a>
  - A BIOS that has been set to enable virtualization support. This is usually already set, but in some cases must be set manually. Check your system documentation or your IT department. For more information, see this Microsoft article: <a href="http://www.microsoft.com/windows/virtual-pc/support/configure-bios.aspx">http://www.microsoft.com/windows/virtual-pc/support/configure-bios.aspx</a>
- Host Operating Systems:
  - Windows 7, 8
- Supported Browsers:
  - Internet Explorer 9
    - Note, The Sandbox will not work with Internet Explorer 10
  - Firefox latest stable release
  - Google Chrome latest stable release
- At least 4 GB of RAM
  - Note if you wish to enable the optional Ambari or Hbase projects, you will need 8Gb of physical RAM and will need to increase the RAM allocated to the virtual machine to at least 4 Gb.
- Virtual Machine Environments:
  - Oracle VirtualBox, version 4.2 or later
- The correct virtual appliance file for your environment. Download them from http://hortonworks.com/sandbox.

#### **Virtual Machine Overview**

The Hortonworks Sandbox is delivered as a virtual appliance that is a bundled set of operating system, configuration settings, and applications that work

together as a unit. The virtual appliance (indicated by an .ovf or .ova extension in the filename) runs in the context of a virtual machine (VM), a piece of software that appears to be an application to the underlying (host) operating system, but that looks like a bare machine, including CPU, storage, network adapters, and so forth, to the operating system and applications that run on it.

To run the Sandbox you must install one of the supported virtual machine environments on your host machine, either Oracle VirtualBox or VMware Fusion (Mac) or Player (Windows/Linux).

In general, the default settings for the environments are fine.

## **Installing on Windows using Oracle VirtualBox**

 Open the Oracle VM VirtualBox Manager Double click:

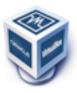

### 2. The Oracle VM Virtualization Manager window opens.

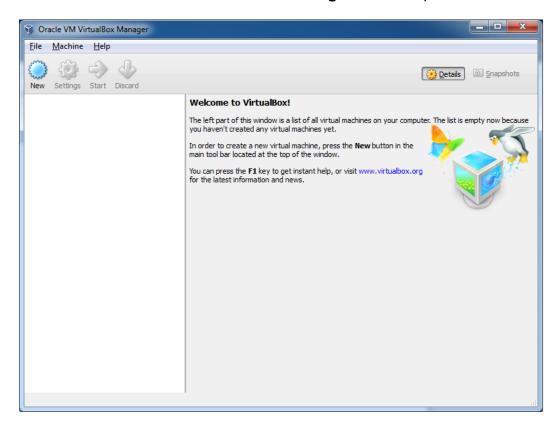

3. Change the Auto-Capture preference. **File->Preferences** and select **Input** in the left navigation bar. Uncheck **Auto-Capture Keyboard**.

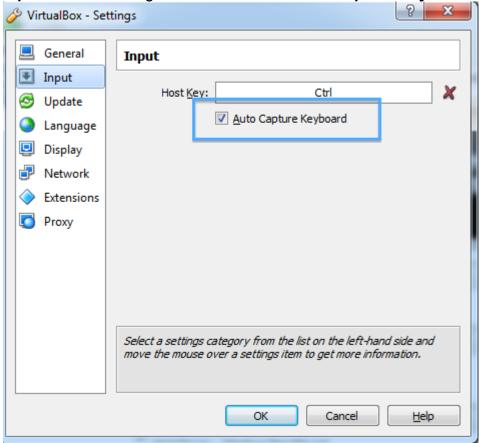

4. Import the Sandbox appliance file: File->Import Appliance

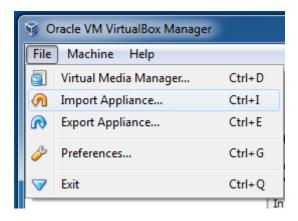

### 6. The Import Virtual Appliance screen opens

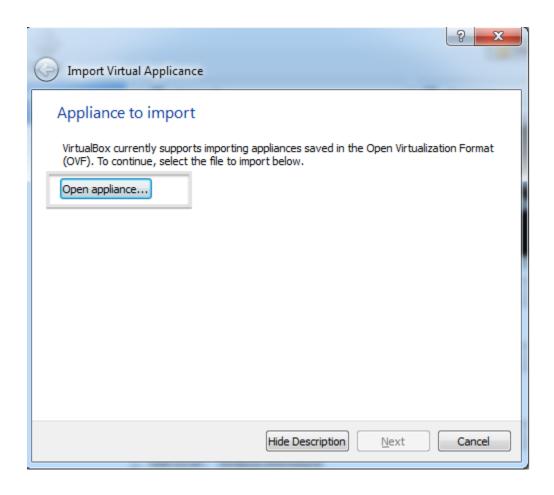

7. Click the **Open appliance** button; the file browser opens. Make sure you select the correct appliance. In this case, the top file is the VirtualBox formatted file. Click the **Open** button..

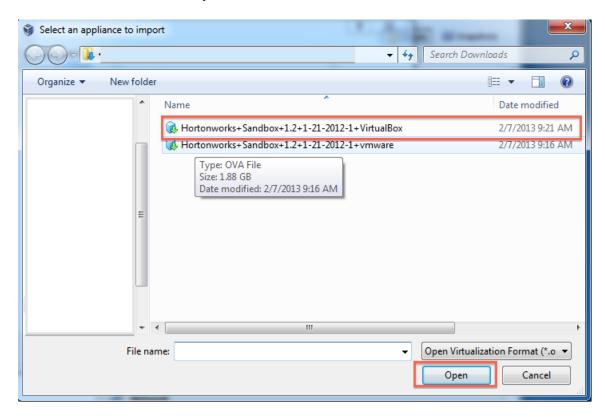

### 8. You return to the Import Virtual Appliance screen. Click Next

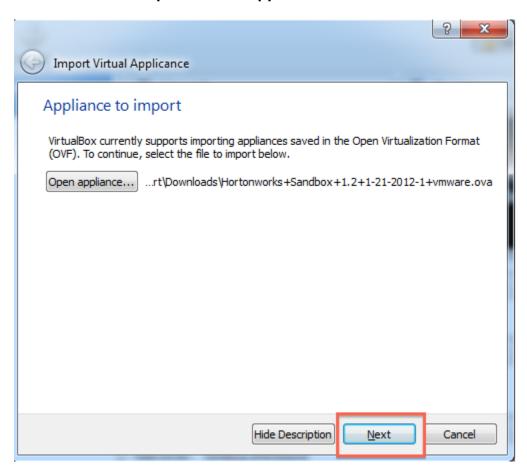

9. The **Appliance settings** screen appears. The default settings work. If you have more then 4Gb of physical RAM installed, you may wish to allocate more RAM to the VM – 4GB of RAM in the Virtual Appliance will improve the performance. Click **Import**.

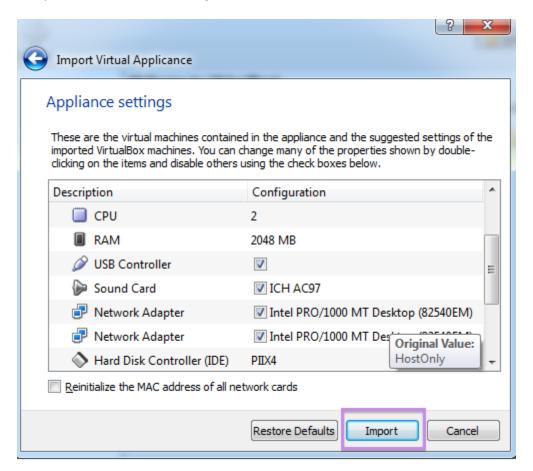

10. The appliance is imported.

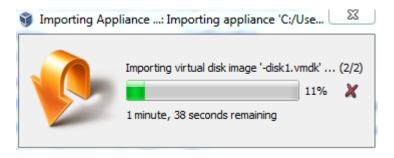

11. Turn on the Sandbox. Select the appliance and click the green **Start** arrow. A console window opens and displays an information screen. Click OK to clear the info screen.

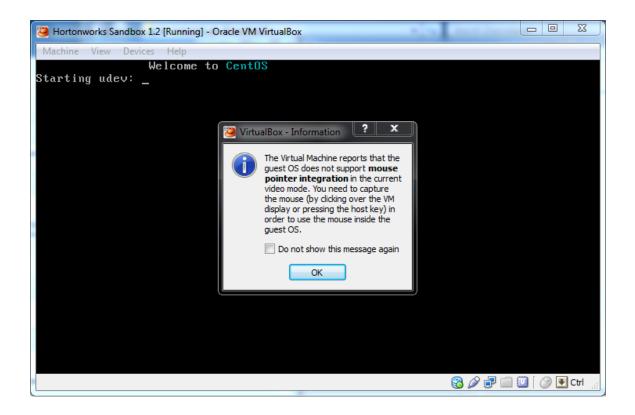

Because what is being displayed is a conceptually separate machine, control of the mouse and the keyboard must be passed back and forth between the host and the VM. This is particularly useful when the VM has a GUI. In the case of the Sandbox appliance, however, you never need to use your keyboard or your mouse inside the Sandbox console window. If you accidently let the console "capture" your mouse or keyboard, you can release them back to the host machine by pressing the **Ctrl** key. Click **OK**.

12. Wait while the VM boots up. When the process is complete, the console displays the login instructions for the Sandbox.

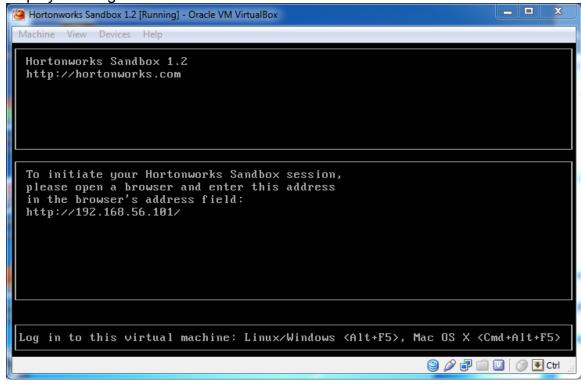

13. Use a browser on your host machine to open the URL displayed on the console.

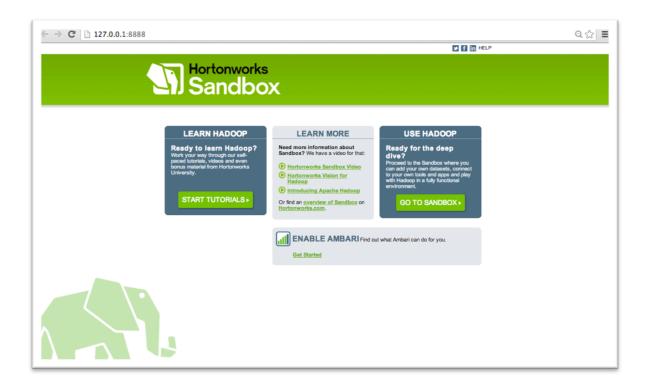

The Sandbox GUI is displayed. Enjoy.